## DAIMLER TRUCK

## **Registering a new portal user ID for the Daimler Truck Supplier Portal**

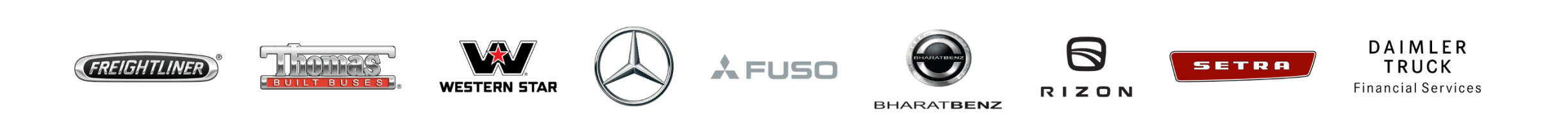

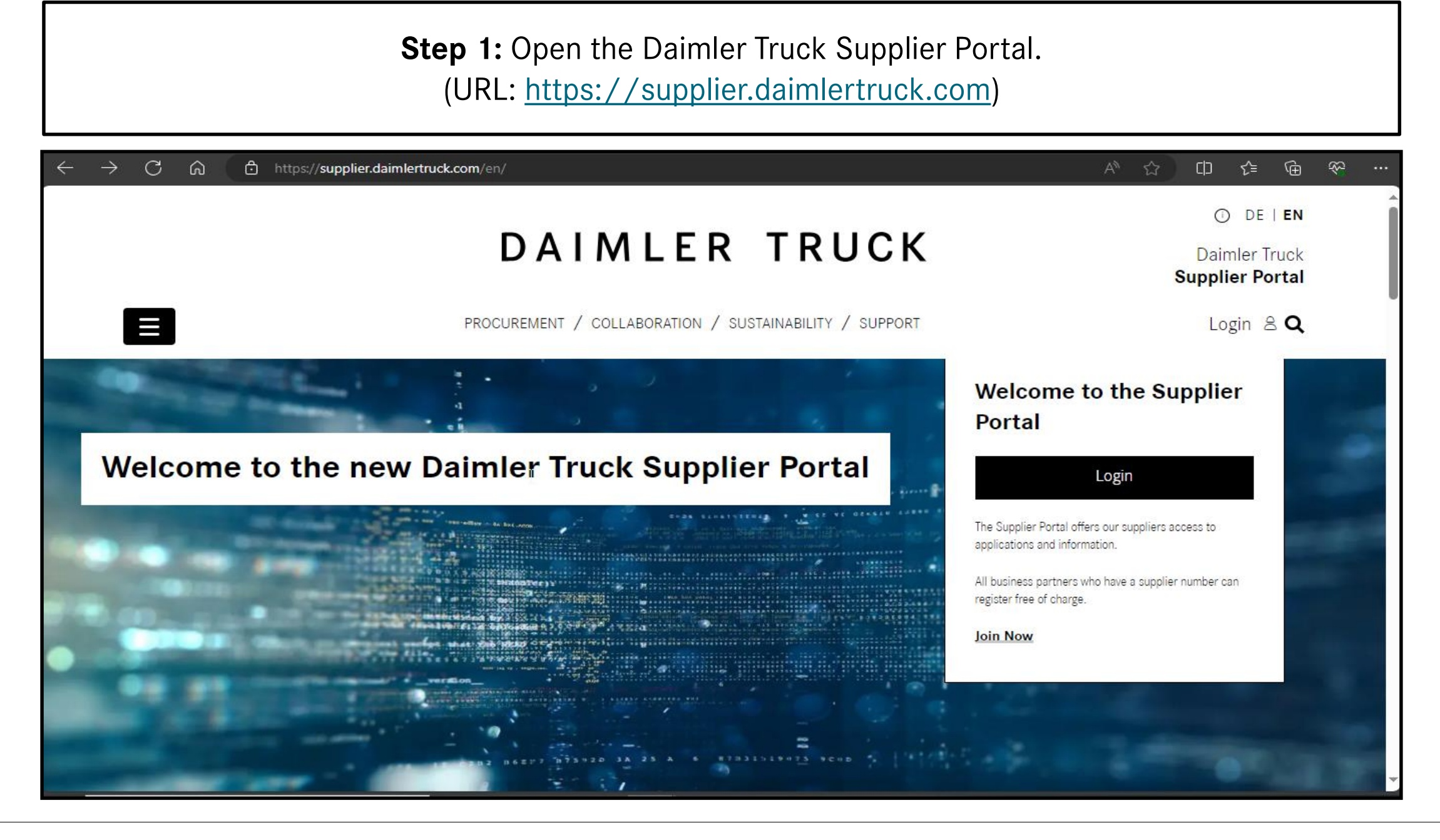

**Step 2:** After accessing the Daimler Truck Supplier Portal landing page click on **"Avatar"** followed by **"Join Now"**

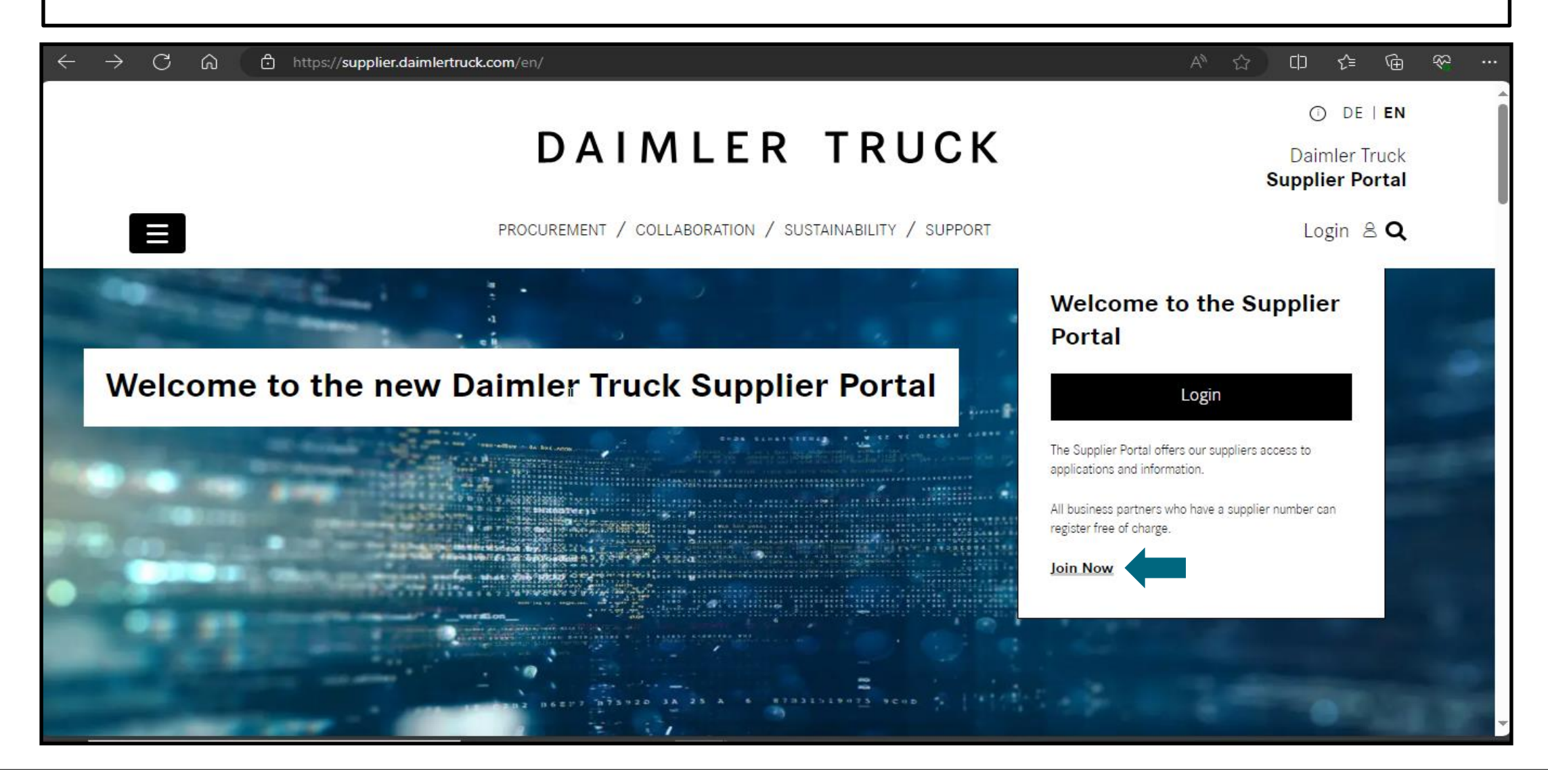

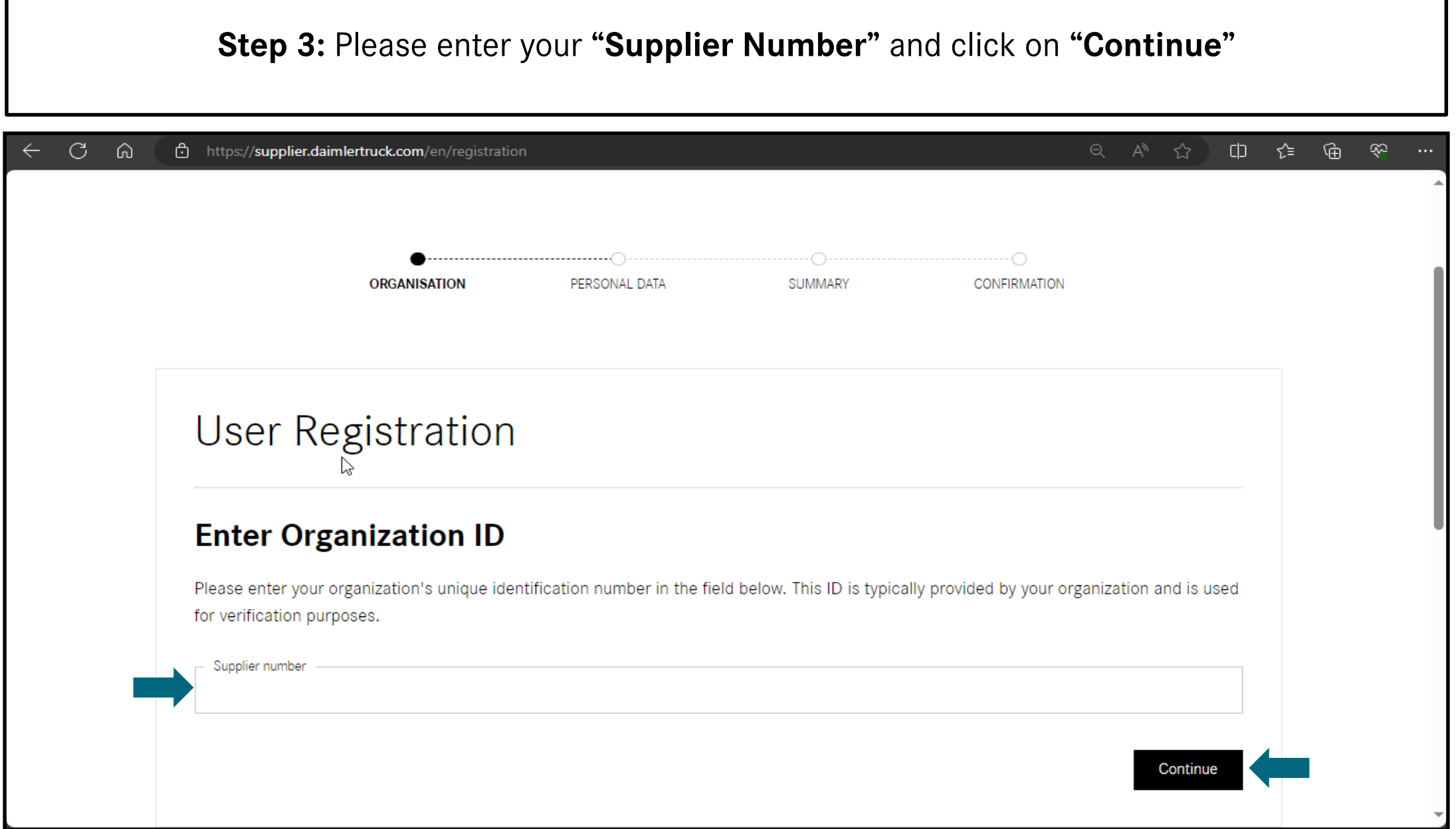

**Step 4:** Please fill in your personal and contact information and click on **"Next"**

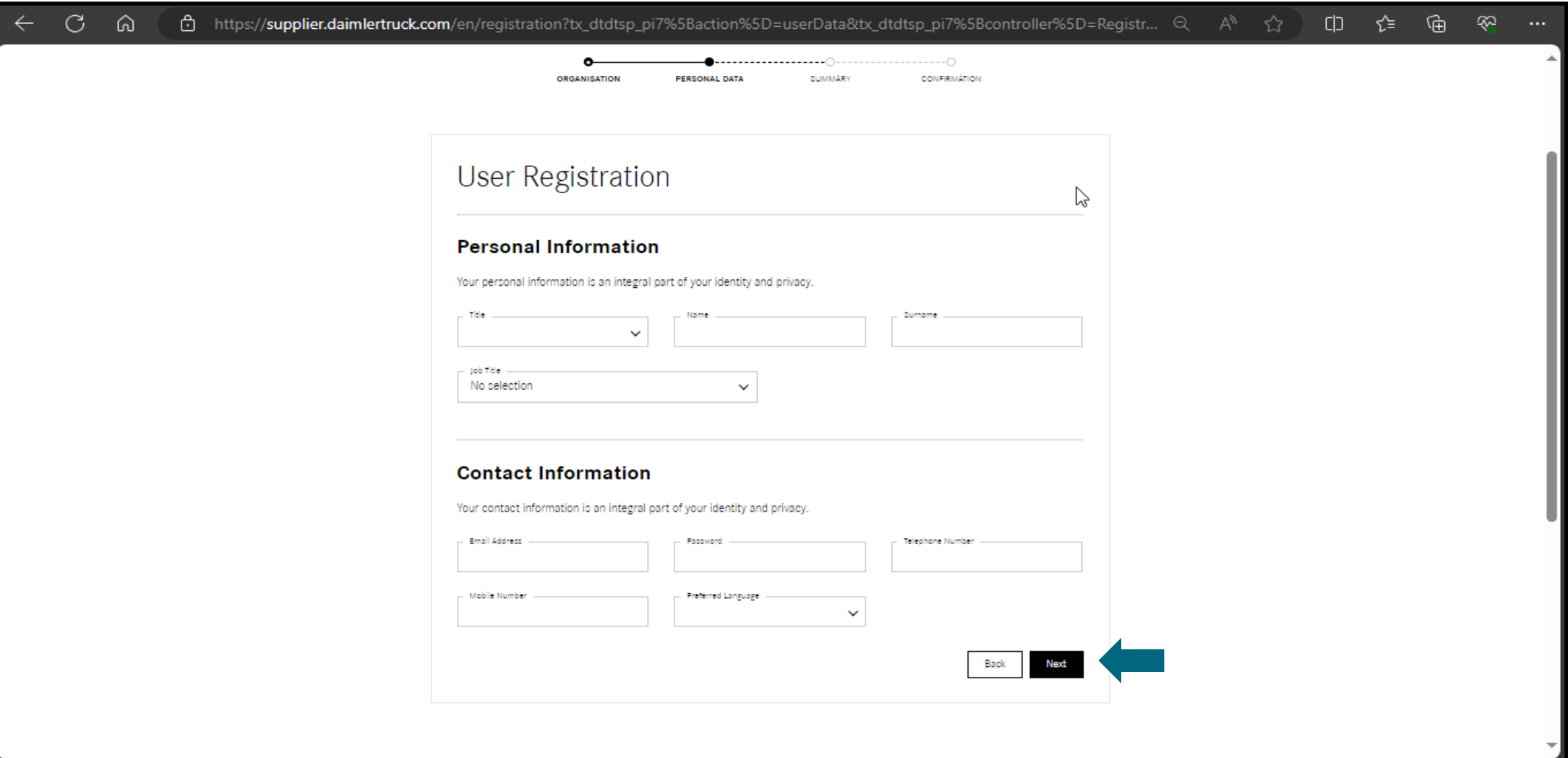

## **Step 5:** Please check the registration summary and click on **"Next"**

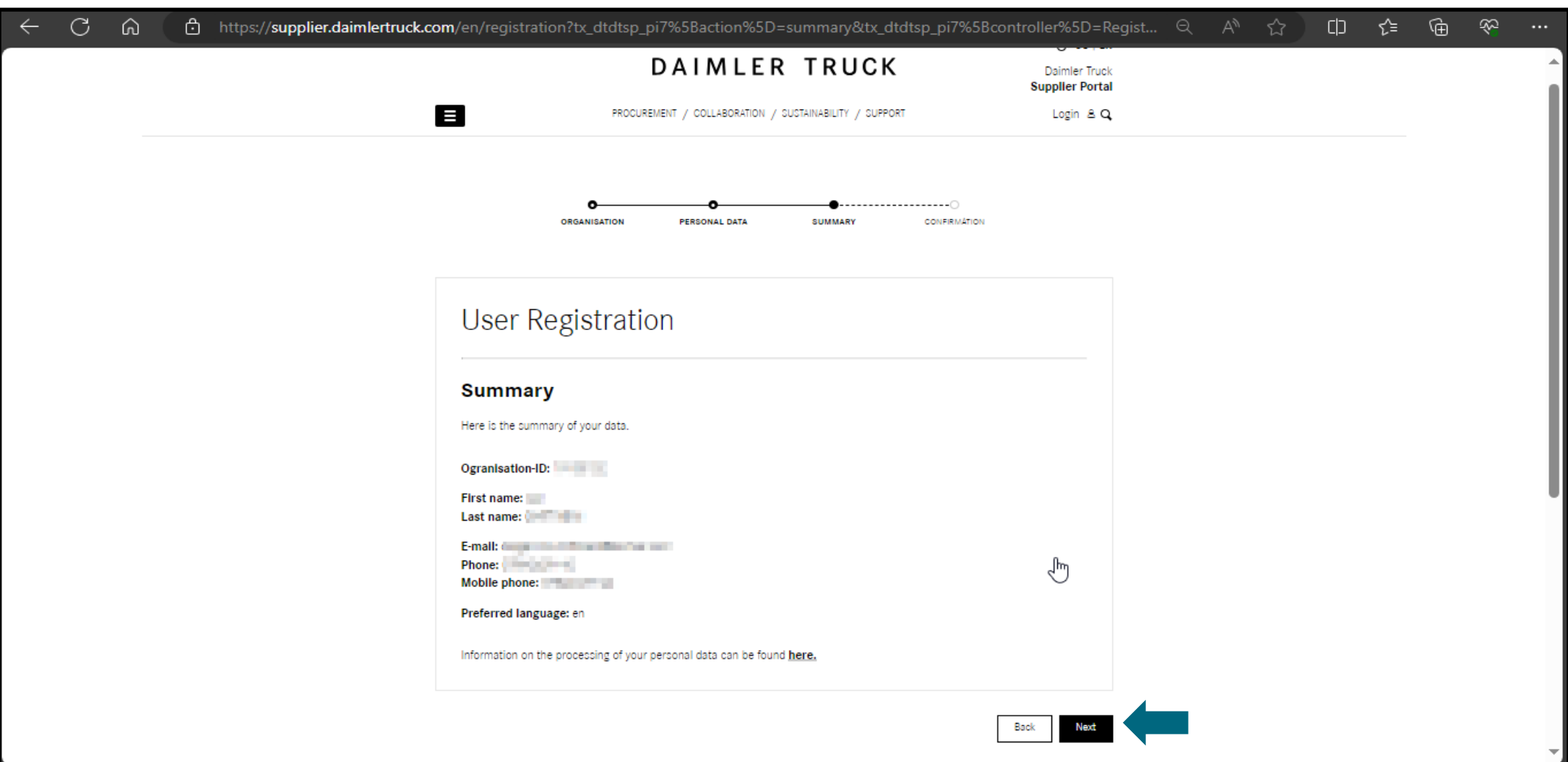

**Step 6:** Confirmation tab will appear after successful completion of registration process. you will receive a mail with user ID details, once your request is approved by the Portal Manager through Alice.

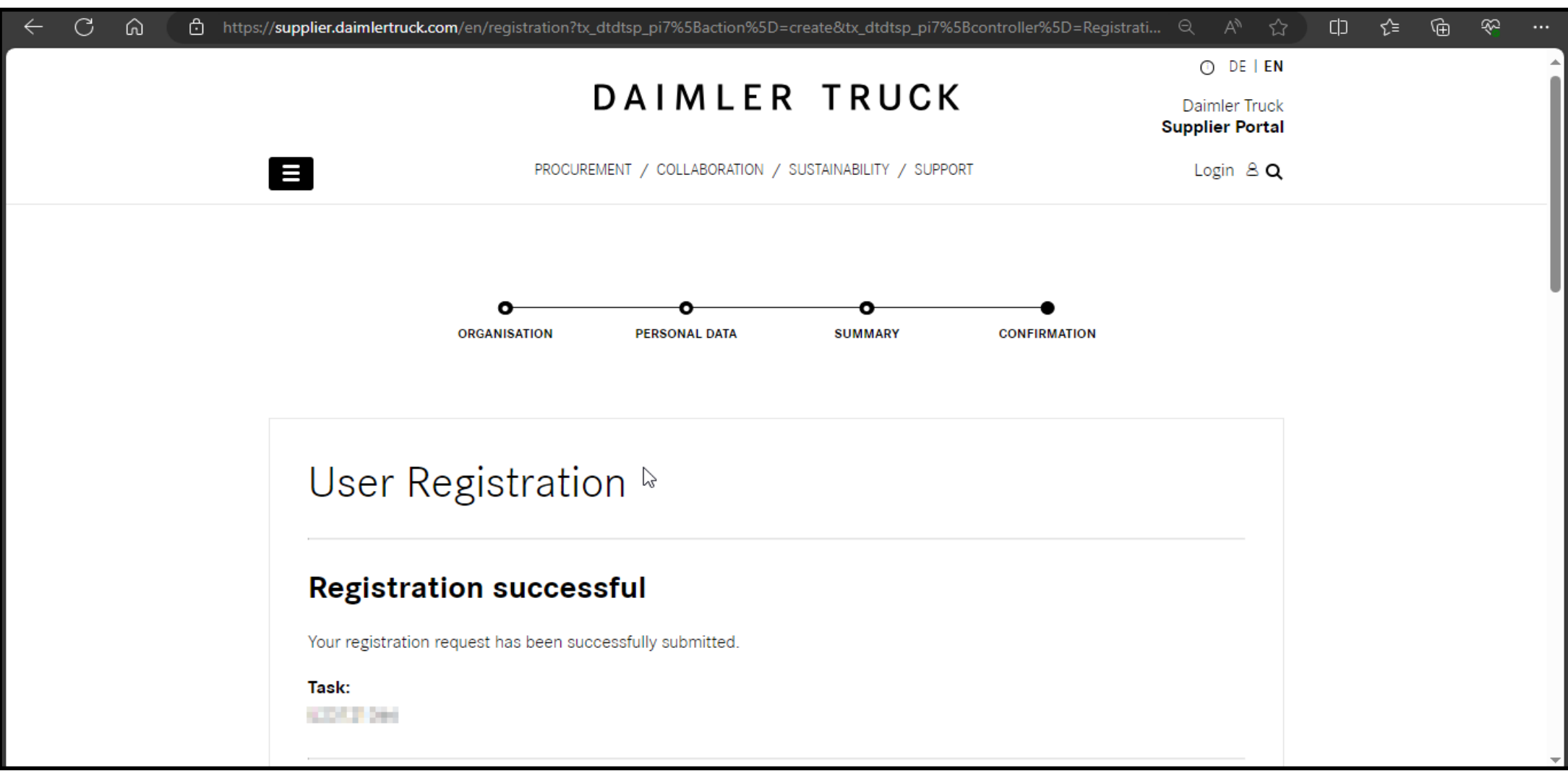